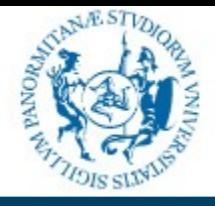

### Settore gestione Reti, Hardware e Software

### Guida per l'utente

Utilizzo del servizio

Tutti gli studenti attivi presso l'Università degli Studi di Palermo hanno a disposizione, un indirizzo e-<br>mail istituzionale nella forma *nome.cognome@community.unipa.it*, funzionante su piattaforma<br>google e comprensivo d mail istituzionale nella forma *nome.cognome@community.unipa.it*, funzionante su piattaforma google e comprensivo di tutti i servizi (drive, calendar, ecc...) offerti da questa piattaforma **senza alcun limite di spazio**.

In questa guida si mostrerà un quadro informativo sulle principali funzionalità del servizio e-mail, mettendo l'utente finale in grado di utilizzarlo al meglio.

Si mostreranno alcune configurazioni utili.

Per quanto riguarda gli altri servizi (drive, calendar, ecc...) e per eventuali approfondimenti sul servizio e-mail, si rimanda alle quide ufficiali disponibili all'indirizzo [https://support.google.com](https://support.google.com/)

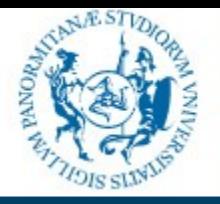

#### Settore gestione Reti, Hardware e Software

#### community.unipa.it community.unipa.it

### L'interfaccia web

Il primo accesso al servizio è effettuato tramite l'interfaccia web, collegandosi all'indirizzo:

#### **https://webmail.community.unipa.it**

dove viene presentata la pagina di login comune a tutti i servizi unipa, nella quale vanno inserite le proprie credenziali di Ateneo:

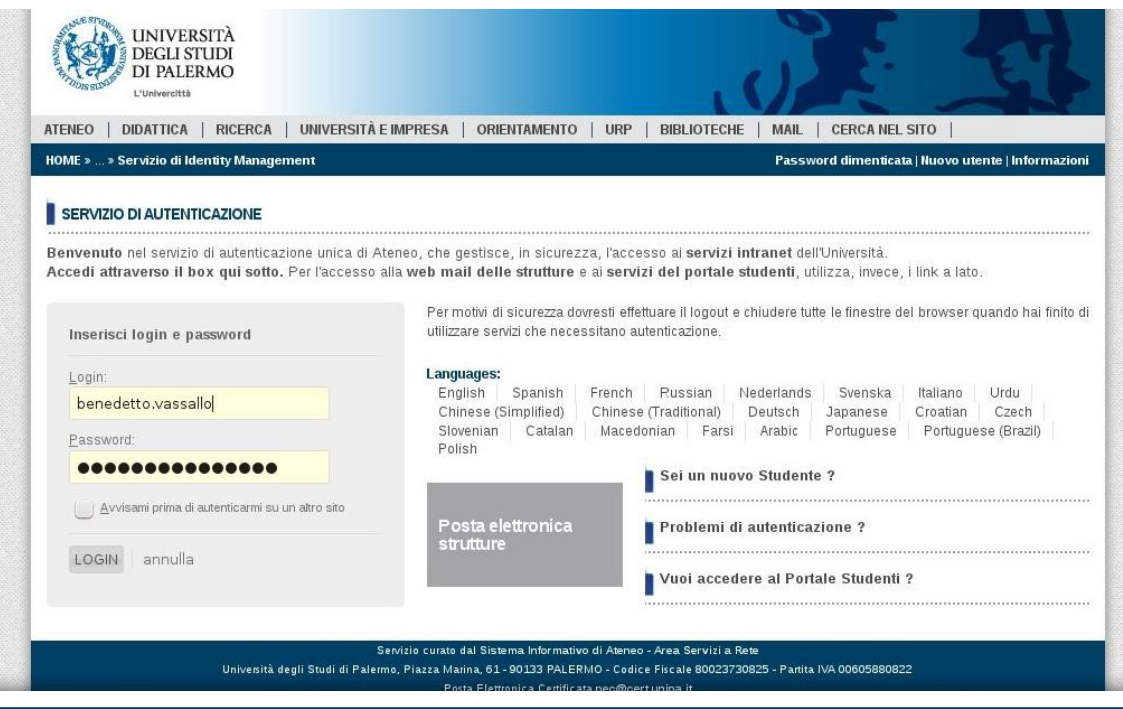

#### Palermo, aprile 2015 **Benedetto Vassallo**

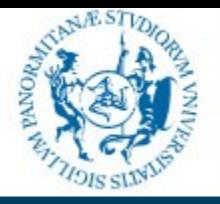

#### Settore gestione Reti, Hardware e Software

#### community.unipa.it community.unipa.it

### L'interfaccia web

Effettuato l'accesso, si viene reindirizzati alla classica interfaccia gmail:

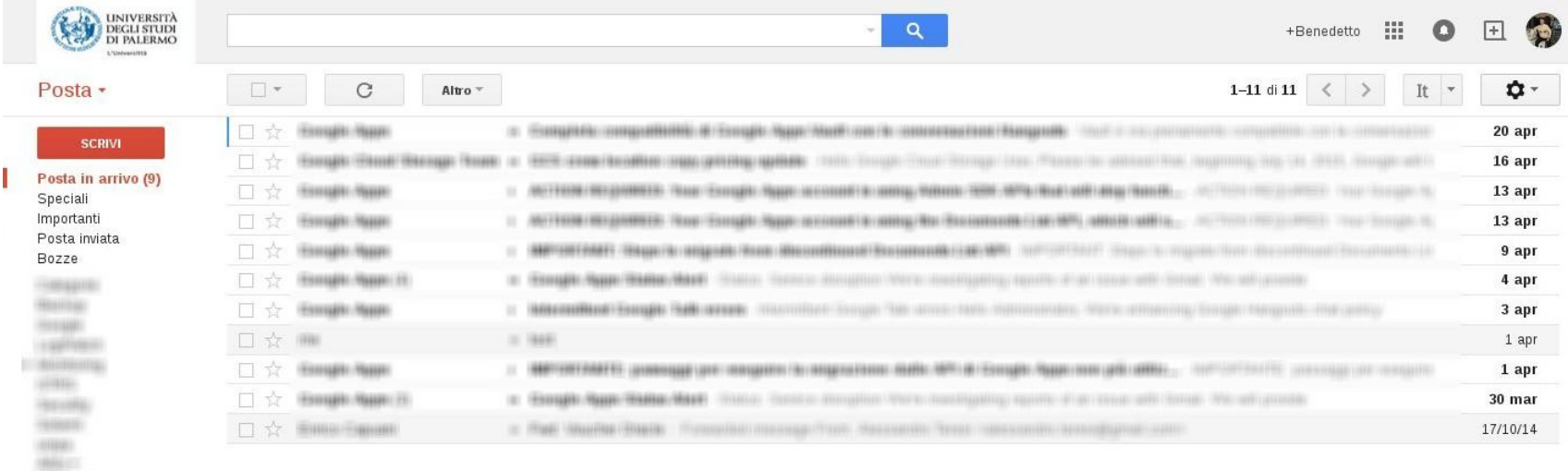

Cerca persone

J.

Spazio utilizzato: 15,15 GB

Gestisci

Norme del programma Powered by Google<sup>\*</sup>

Ultima attività dell'account: 2 giorni fa Dettagli

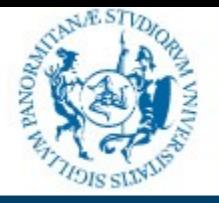

#### Settore gestione Reti, Hardware e Software

#### community.unipa.it community.unipa.it

### L'interfaccia web

Dalle impostazioni è possibile modificare diverse opzioni, come le impostazioni generali, la gestione delle etichette, come visualizzare la posta in arrivo, ed altro:

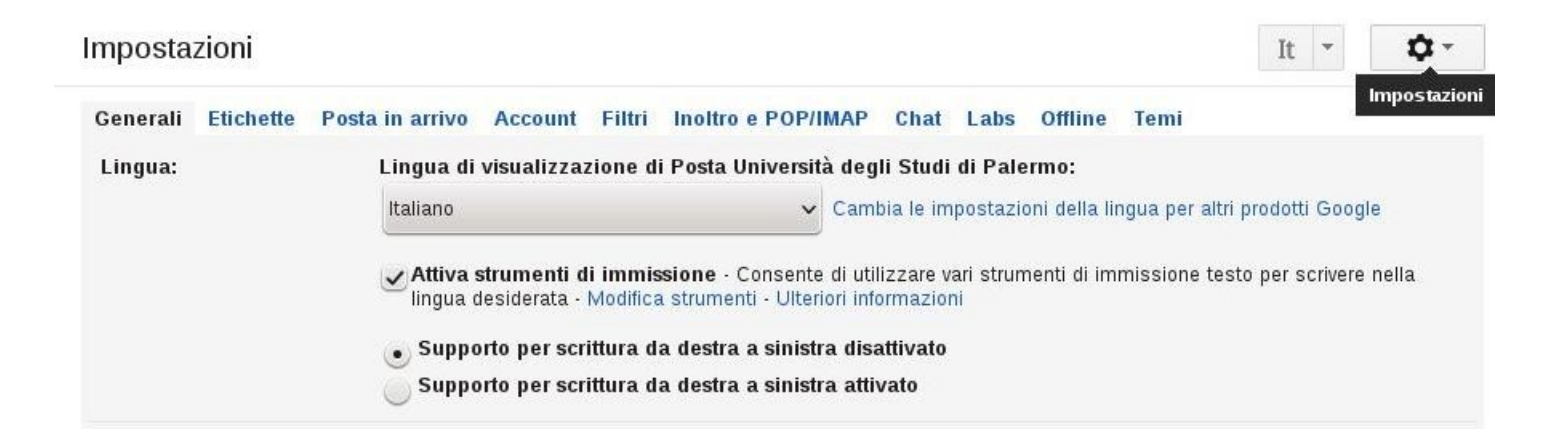

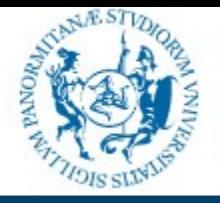

#### Settore gestione Reti, Hardware e Software

### community.unipa.it community.unipa.it

### Accesso tramite POP/IMAP

Oltre all'interfaccia web è possibile consultare la propria posta elettronica attraverso l'uso di un client POP/IMAP (Outlook, Eudora, Thunderbird, ecc...).

Per poter utlzzare questo servizio è necessario cambiare la propria password su unipa.it per assicurarsi che sia allineata con i servizi Google:

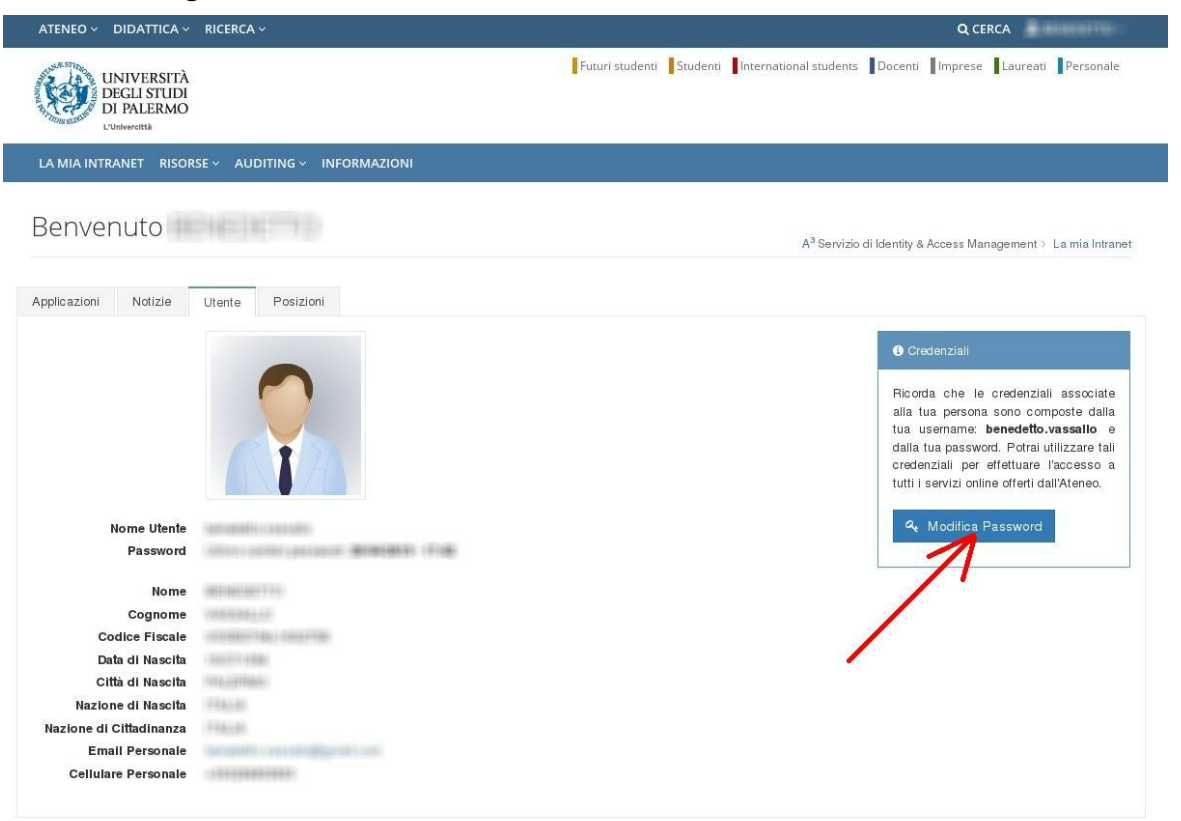

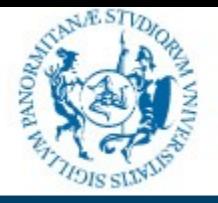

#### Settore gestione Reti, Hardware e Software

#### community.unipa.it community.unipa.it

### Accesso tramite POP/IMAP

L'accesso deve essere configurato dall'apposita voce nella pagina delle impostazioni:

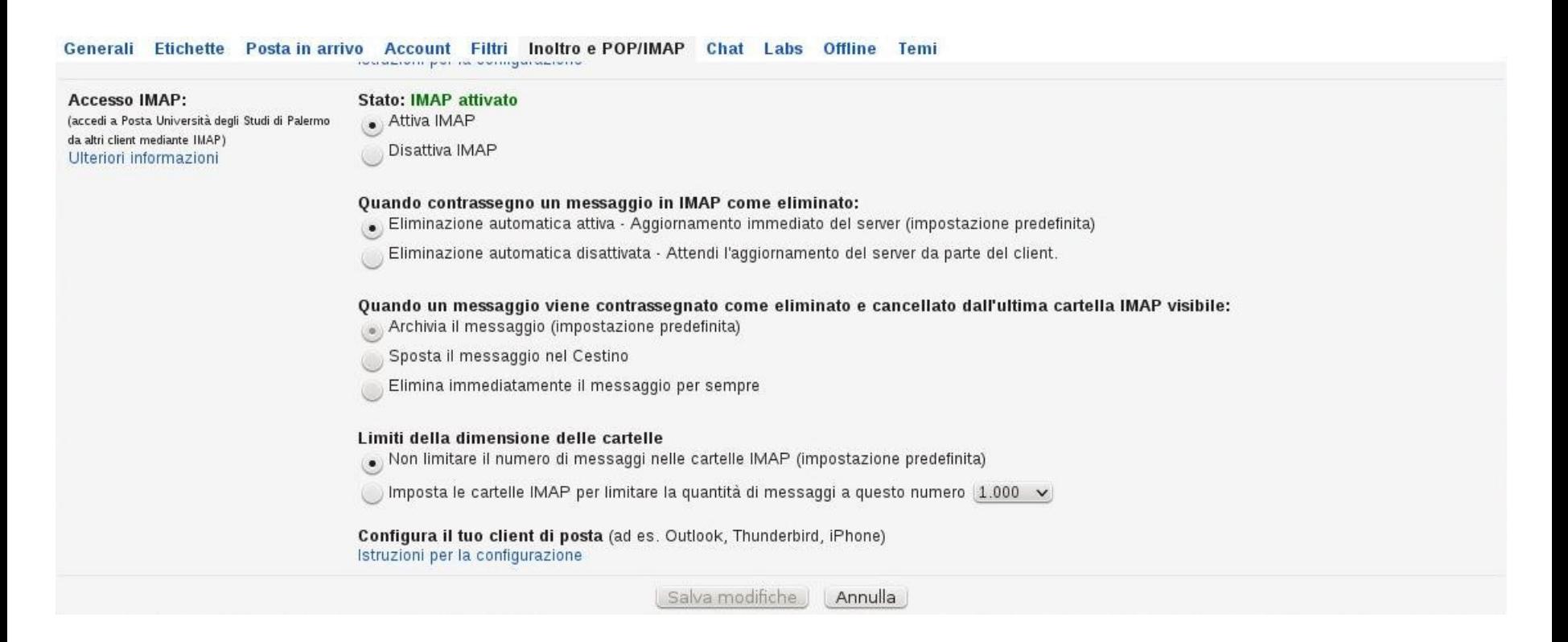

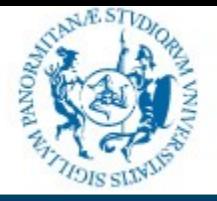

#### Settore gestione Reti, Hardware e Software

#### community.unipa.it community.unipa.it

### Accesso tramite POP/IMAP

Nella stessa pagina si trova un collegamento mediante il quale si arriva alle istruzioni per la configurazione dei client più diffusi.

Di seguito vengono riportate, a titolo di esempio, le istruzioni per la configurazione di Thunderbird con IMAP:

Apri Thunderbird, inserisci le informazioni dell'account e fai clic su Continua.

- · Nome completo: [il tuo nome]
- · Indirizzo e-mail: il tuo indirizzo email completo [nomeutente@gmail.com o nomeutente@dominio.com per gli utenti Google Apps]
- · Password: la tua password di Gmail. Se il tuo account prevede la verifica in 2 passaggi, inserisci invece una password per l'app in questo campo.

Thunderbird esegue automaticamente la configurazione, ma conferma le impostazioni con le informazioni riportate di seguito.

Se stai configurando IMAP per la prima volta, conferma le impostazioni per assicurarti che siano corrette

- O OK, conferma le mie impostazioni
- No, grazie

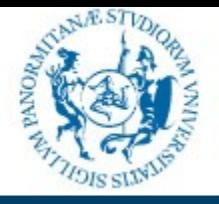

#### Settore gestione Reti, Hardware e Software

#### community.unipa.it community.unipa.it

### Accesso tramite POP/IMAP

Aprire Thunderbird e dal menu Modifica scegliereImpostazioni Account. Dal menu in basso, Azioni account, scegliere Aggiungi account di posta. Inserire i propri dati nella maschera seguente e fare click sul pulsante Continua:

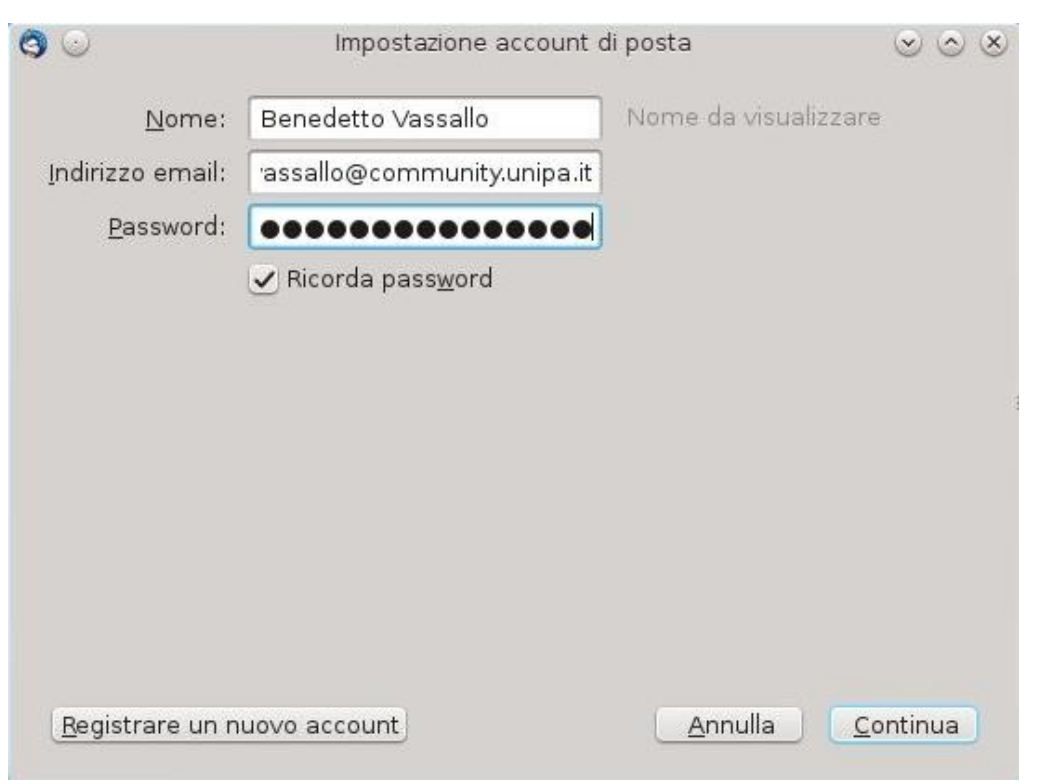

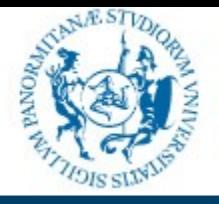

#### Settore gestione Reti, Hardware e Software

#### community.unipa.it community.unipa.it

### Accesso tramite POP/IMAP

Dopo qualche secondo, il client viene configurato automaticamente. Fare click sul pulsante Fatto.

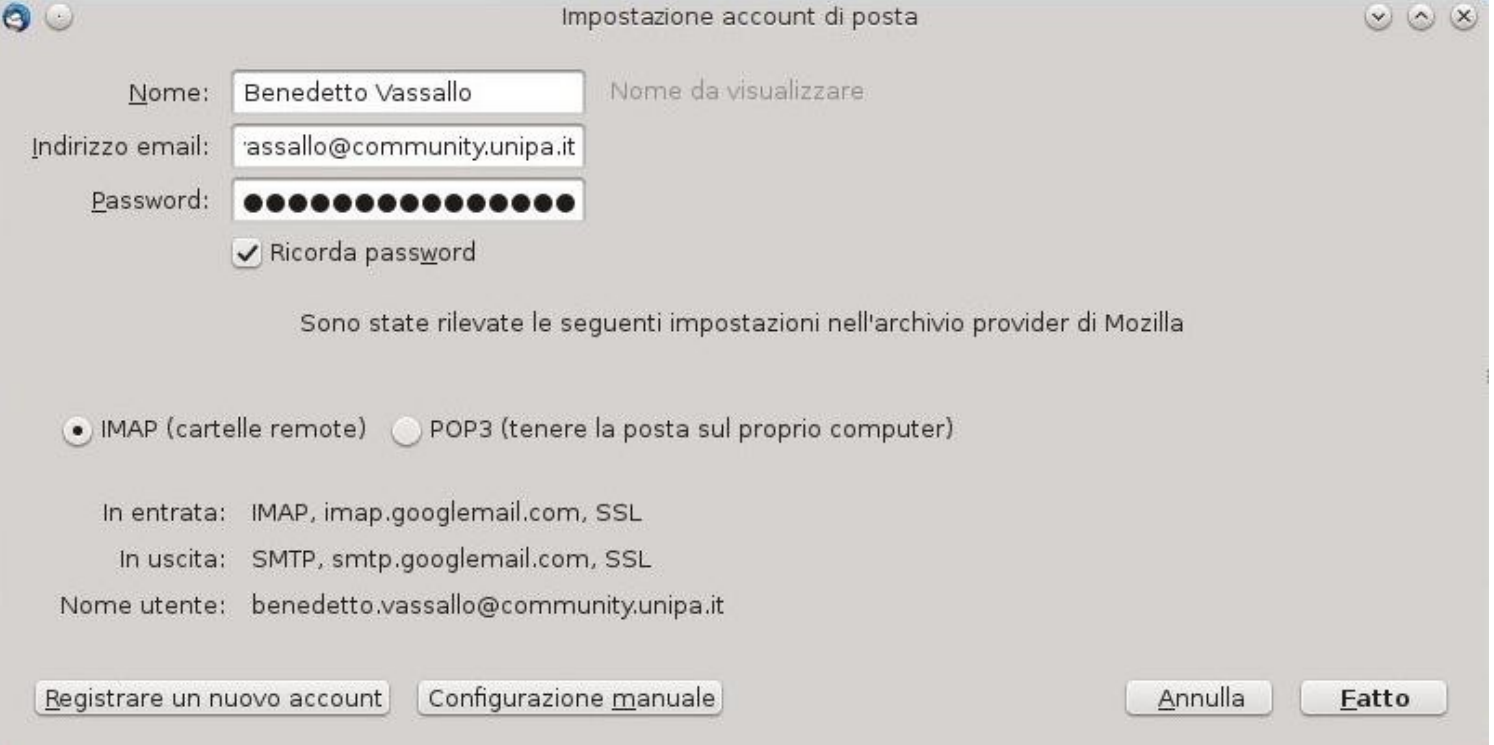

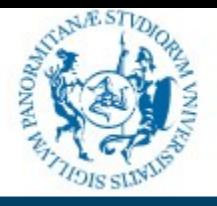

Settore gestione Reti, Hardware e Software

#### community.unipa.it community.unipa.it

Inoltro automatico dei messaggi ricevuti

Qualora si volessero inoltrare automaticamente i messaggi ricevuti su un proprio account personale, si possono seguire le istruzioni disponibili all'indirizzo <https://support.google.com/mail/answer/10957?hl=it>

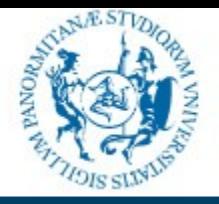

### Settore gestione Reti, Hardware e Software

### community.unipa.it community.unipa.it

### Accesso tramite dispositivi mobili

È possibile consultare la propria posta elettronica affettuando l'accesso anche da dispositivi mobili quali cellulari e tablet Android, iPhone ecc...

Questi dispositivi possono essere configurati per l'accesso tramite POP/IMAP come visto in precedenza, oppure usando l'applicazione Gmail disponibile nel dispositivo.

Anche in questo caso, è consigliato un cambio password per assicurarsi dell'avvenuto allineamento. Di seguito viene mostrato, a titolo di esempio, come configurare un dispositivo Android per l'accesso con l'applicazione Gmail.

La procedura e le schermate riportate potrebbero essere diverse da quelle presenti nel dispositivo utilizzato. Dalle impostazioni selezionare Aggiungi Account e dalla schermata successiva selezionare Google:

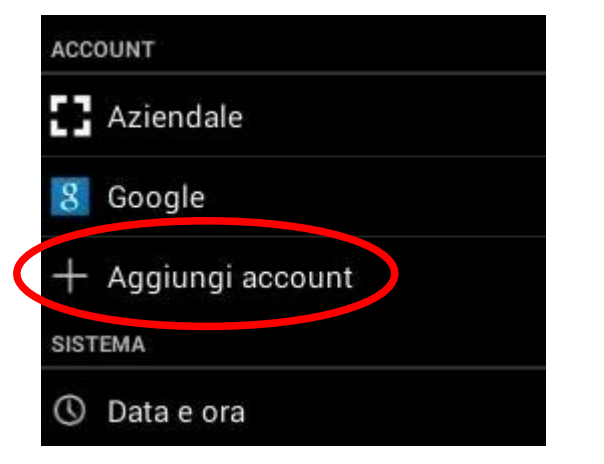

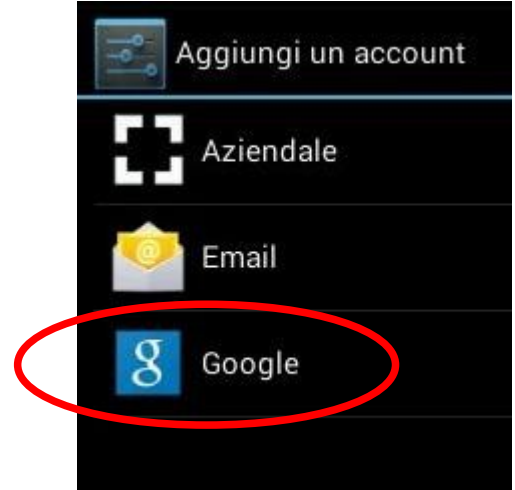

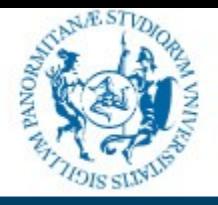

Settore gestione Reti, Hardware e Software

#### community.unipa.it community.unipa.it

Accesso tramite dispositivi mobili

Dalla schermata seguente selezionare Esistente:

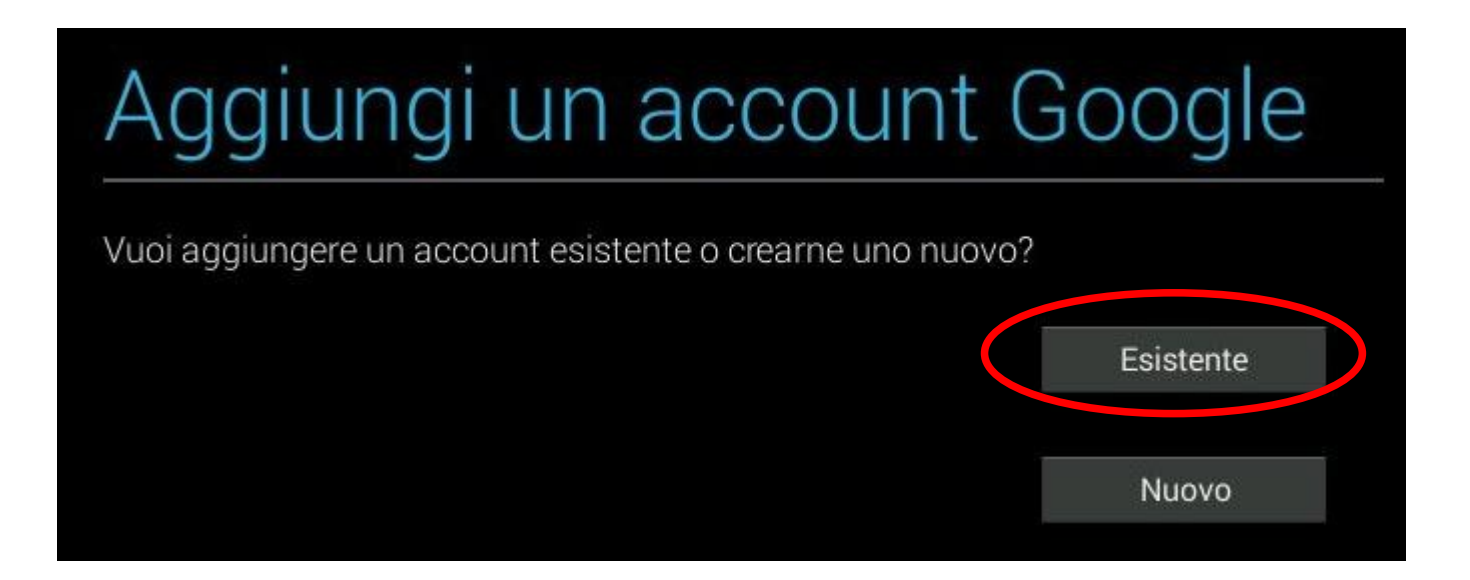

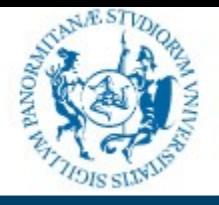

#### Settore gestione Reti, Hardware e Software

### community.unipa.it community.unipa.it

### Accesso tramite dispositivi mobili

Inserire indirizzo e-mail e password, toccare "Avanti" ed accettare i termini di servizio e le norme sulla privacy:

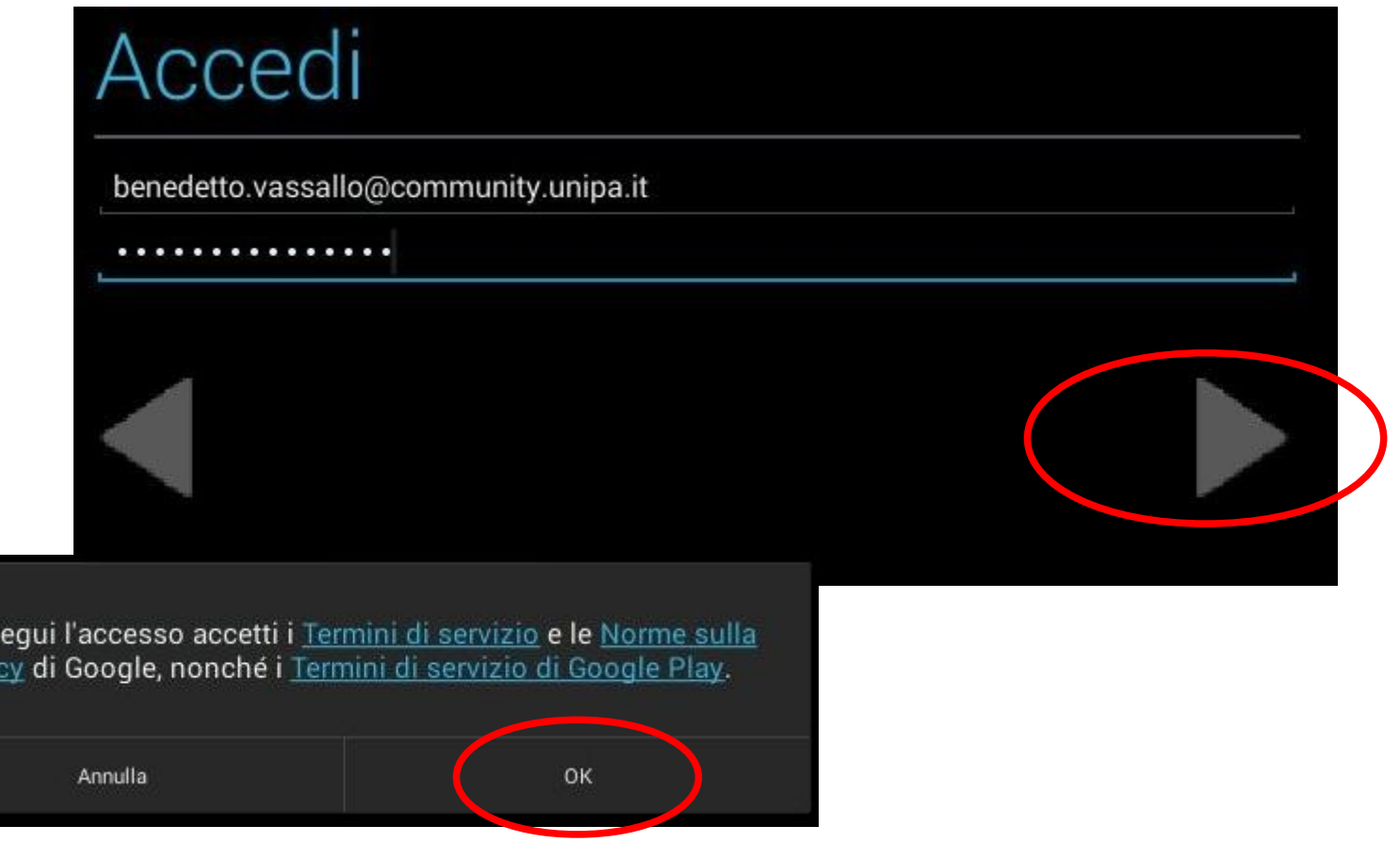

#### Palermo - aprile 2015 **Benedetto Vassallo**

Se es priva

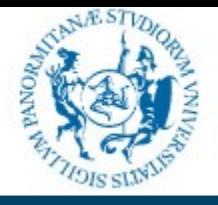

#### Settore gestione Reti, Hardware e Software

### community.unipa.it community.unipa.it

### Accesso tramite dispositivi mobili

Vengono visualizzate una comunicazione sulle notizie e offerte di Google Play e vengono richiesti i dati di pagamento per eventuali acquisti effettuati su Google Play; si consiglia di non inserire dati di pagamento, e quindi di toccare "Non ora":

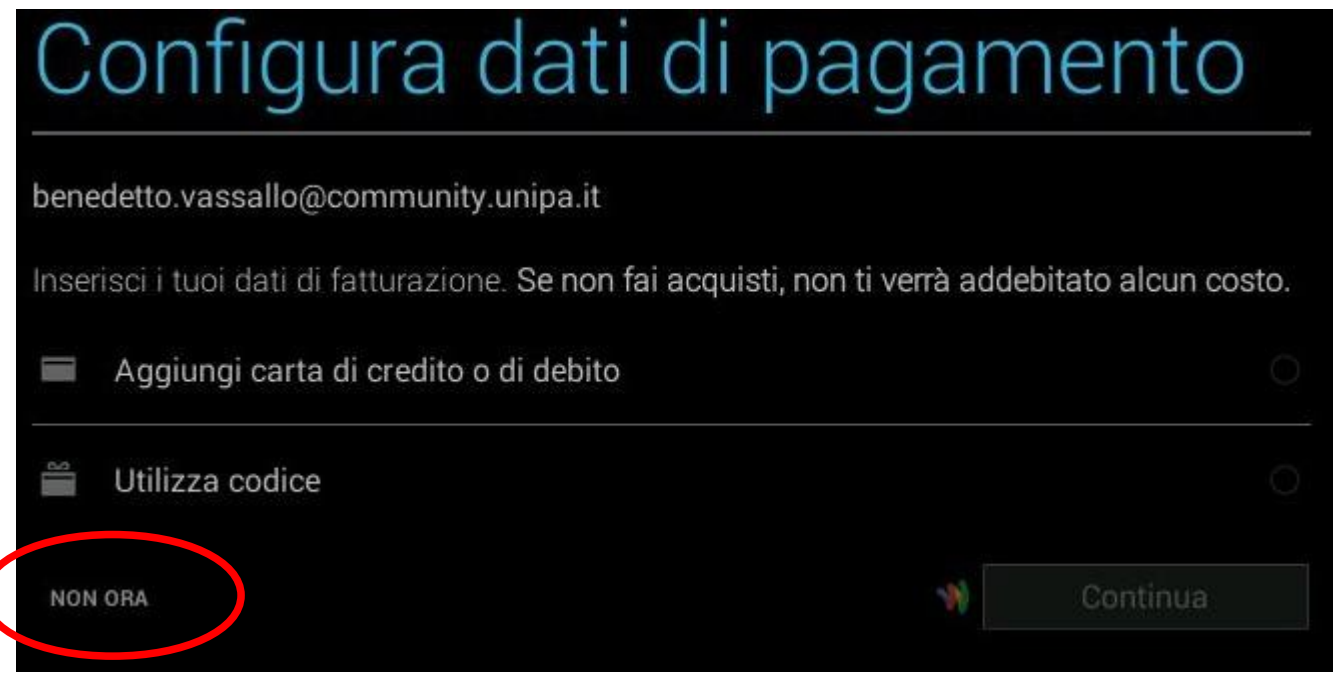

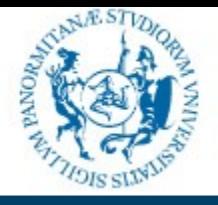

Settore gestione Reti, Hardware e Software

#### community.unipa.it community.unipa.it

### Accesso tramite dispositivi mobili

Scegliere cosa sincronizzare e toccare "Avanti":

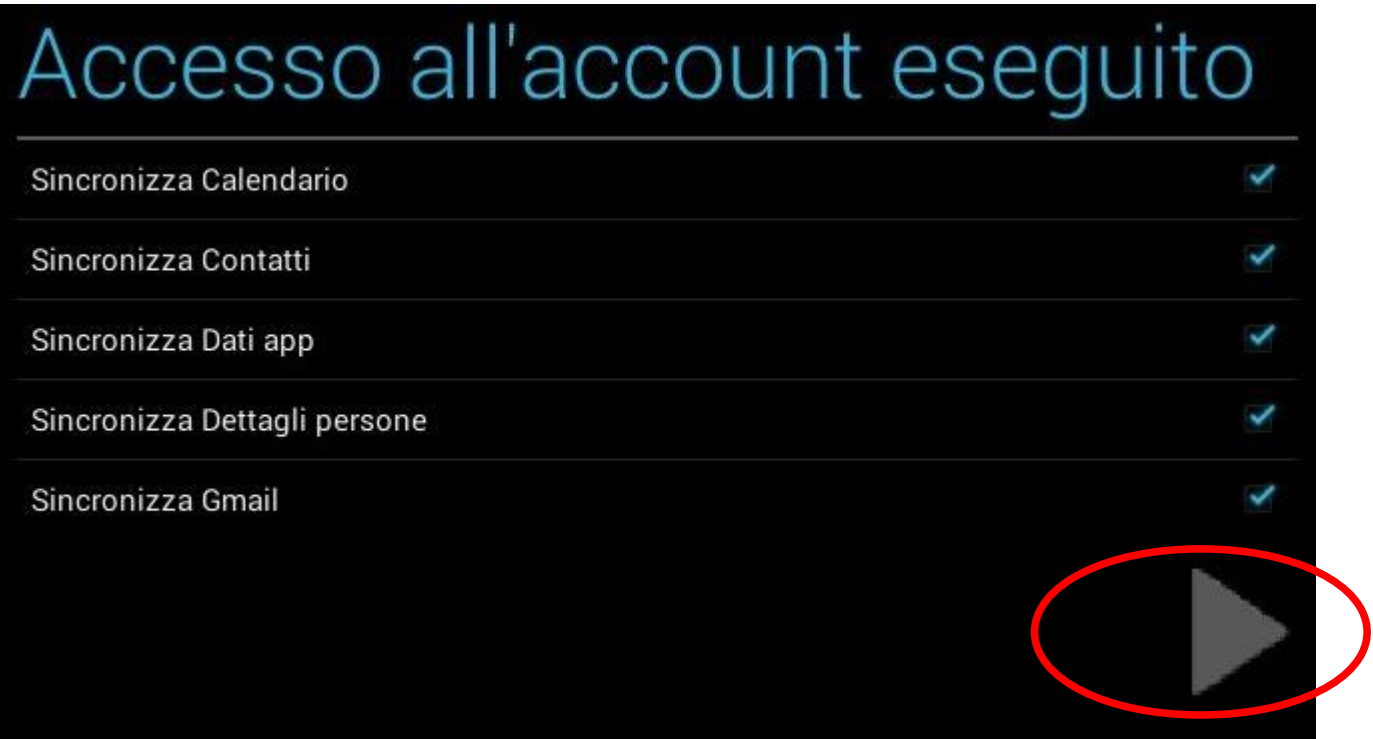

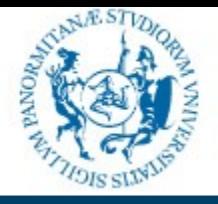

#### Settore gestione Reti, Hardware e Software

### community.unipa.it community.unipa.it

### Accesso tramite dispositivi mobili

L'account è adesso disponibile nell'applicazione Gmail:

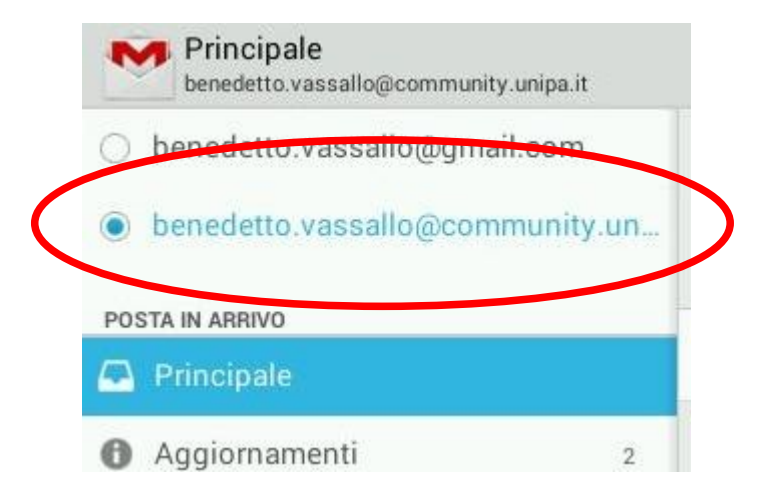

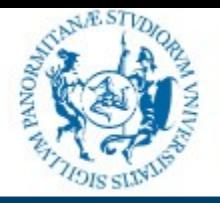

#### Settore gestione Reti, Hardware e Software

#### community.unipa.it community.unipa.it

### **Conclusioni**

Per ulteriori informazioni, chiarimenti o in caso di problemi, consultare la guida di gmail disponibile all'indirizzo

## [https://support.google.com](https://support.google.com/)

e, nel caso in cui non si trovasse la soluzione al problema, scrivere a:

mail-support@unipa.it